#### Esta é a nossa 7ª Aula.

 Nesta aula vamos aprender a usar o comando Hachura e criar um estilo de contagem adequado ao desenho arquitetônico. Ao completar então a nossa planta baixa conforme recomendações feitas nas nossas aulas você deve enviar para o professor por e-mail até a nossa próxima aula. Esta será a nossa segunda avaliação.

#### **8 Uso da hachura no Desenho Arquitetônico**

 A hachura serve para aplicar uma textura em uma região de um desenho. É também muito usada em desenho técnico para destacar uma região que queremos representar em vista cortada é o que veremos na próxima aula (vista em corte).

Nesta aula vamos apenas usá-la para fazer a representação de um piso cerâmica em um ambiente de nossa planta, por exemplo, o banheiro.

### 8.1 **Comando Hachura**

Na barra padrão *Draw* temos os ícones da hachura mostrado na figura 8.1, onde são apresentadas três possibilidades: Hachura; Hachura com gradiente e Hachura por região.

Ao clicar em Hachura, abre-se uma janela, figura 8.2, onde você pode escolher entre hachura e hachura por gradiente, clicando no campo (1).

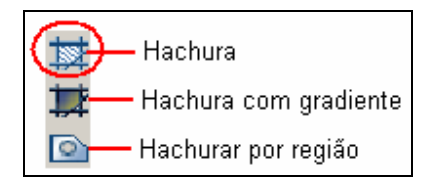

Figura 8.1: Ícones da Hachura.

O tipo de hachura é escolhido na aba (1), com a caixa aberta clique na janela (3) para ter disponível vários tipos de hachuras e preenchimento sólido (para pintar uma região), já na aba (2) abre uma caixa para preenchimento em forma de gradiente.

Para hachurar precisamos informar para o programa a região que queremos hachurar. Isto pode ser feito de duas maneiras: a primeira e mais usada é simplesmente clicar em um ponto de uma área fechada, após clicar no campo (4). A segunda é selecionando as partes que formão uma região, clicando no campo (5), neste caso a área pode não ser completamente fechada que funciona mesmo assim.

*☺ Antes de hacurar uma região, clicando em um ponto, certifique que esteja fechada completamente. Insto pode ser feito aplicando o Zoom Window nos locais de dúvida.* 

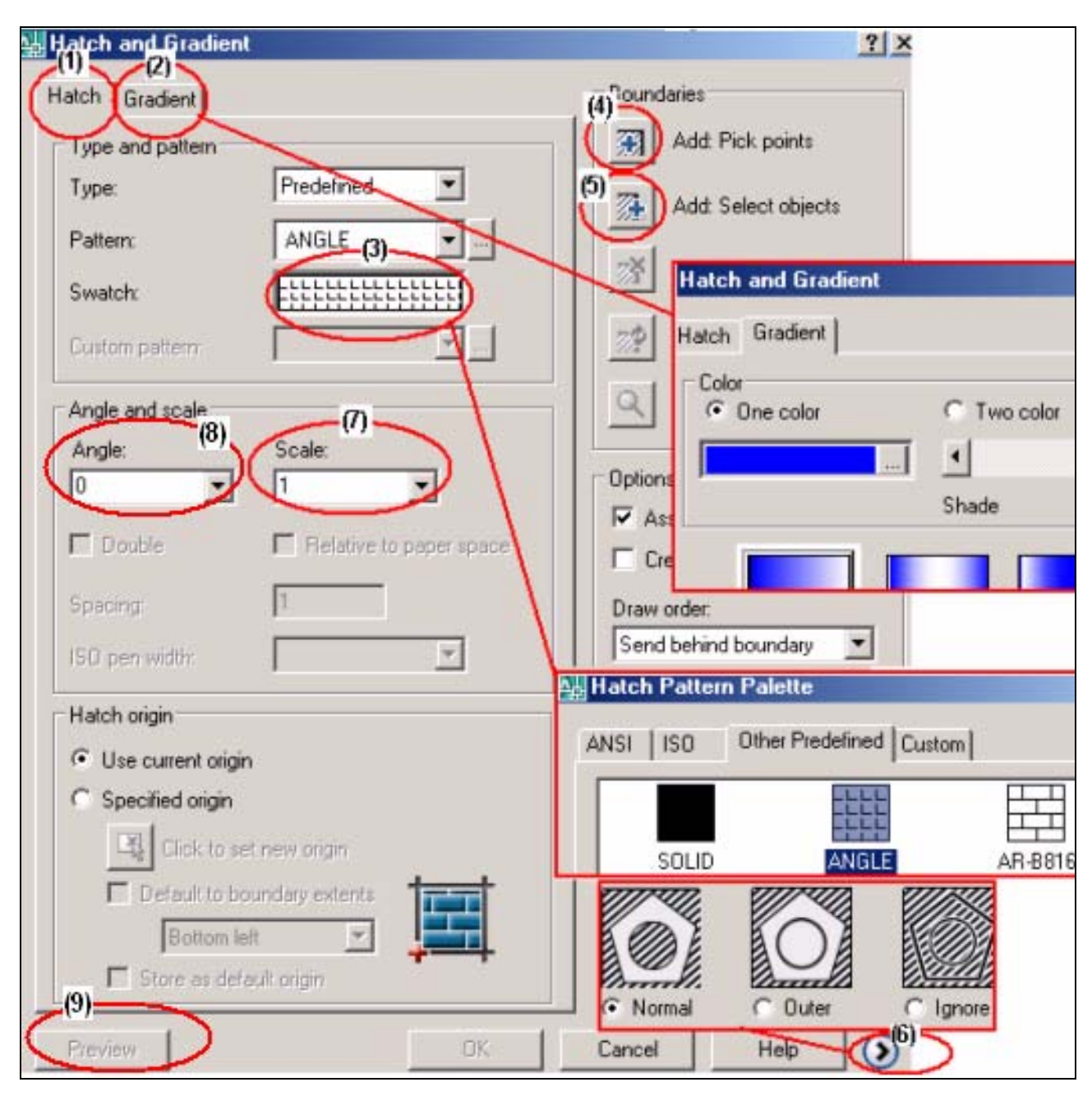

Figura 8.2: Janela de Hachura e gradiente

**Conferindo passo a passo**: Use um desenho para fazer o preenchimento de uma área com hachura.

- 1. Chame o comando **Hatch**:  $\Theta \rightarrow \mathbb{R}$ :  $\mathbb{R} \rightarrow \mathbb{R}$  e de enter;
- 2. Selecione o tipo de hachura em *Swattern*: AR-HBONE (3);
- 3. Clique em *Add*: *Pick poiint* (4);
- 4. Clique na região do desenho onde pretende hachurar e de **enter**;

5. Clique em *preview* (9) e verifique se a escala (7) está adequada. *Scale* refere-se à distância entre linhas. Esta distância deve ficar próxima de 3 (três) mm após o desenho ser impresso. Já o ângulo (8) por defoutt é 0 (zerro) inclinado para a direita com ângulo de 45º . Se caso queira inverte o lado troque o 45 por 90. Se tudo está certo de **Esc** e após **Ok**.

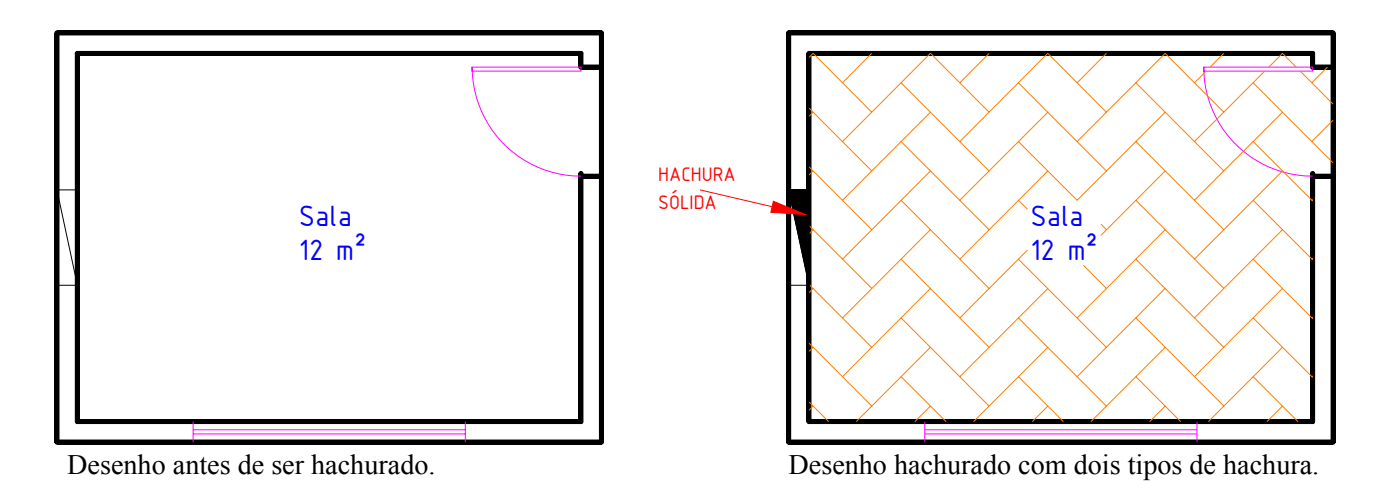

*☺ Para reeditar a hacura, caso queira mudar algum parâmetro: escala; ângulo ou cor, basta clicar duas vezes sobre a mesma, que abre-se a Janela de Hachura e gradiente (figura 8.2) .* 

## **9 Colocando as Medidas no Desenho Arquitetônico – Fazendo a Cotagem**

 Um desenho técnico fornece mais que a forma geométrica. Fornece as medidas que podem ser de: raio (ou diâmetro), angular, ordenada comprimento e arco. Fornece recomendações técnicas, para que o desenho cumpra o seu papel.

Veja na figura 9.1 os elementos básicos de uma cotagem.

Portanto ao fazermos o dimensionamento (cotagem) em um desenho devemos nos orientar por regras dadas pela norma da ABNT: NBR 10126 – Cotagem em Desenho Técnico, que vamos apresentar de forma resumida.

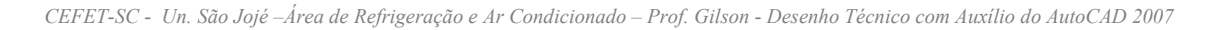

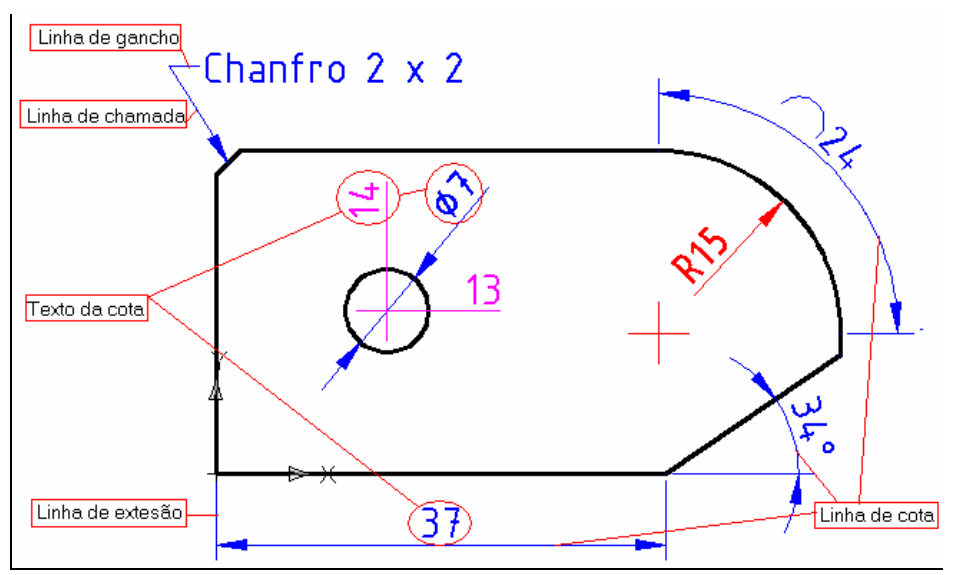

Figura 9.1: Elementos básicos de uma cotagem.

 A cotagem feita no computador é bastante facilitada, com o uso da barra de ferramenta *Dimension* apresentada na figura 9.2.

Devemos, porém criar um estilo de cotagem adequado a cada desenho, ou seja, para que o desenho após a impressão fique de acordo com a norma é preciso levar em consideração a unidade de entrada e a escala que vamos imprimilo. Agindo assim podemos fazer a cotagem no espaço que construímos o desenho (Model).

Outra forma seria fazer a cotagem mo espaço de impressão (Layout), neste caso os tamanhos se auto-regulam. Mas, esta forma será mostrada quando trabalharmos com o Layout.

A cotagem é uma etapa muito importante da construção do desenho técnico. O autoCAD oferece muitas ferramentas para executala, mas para fazermos de acordo com a norma devemos conhecer no mínimo uma regras gerais que apresentamos a seguir:

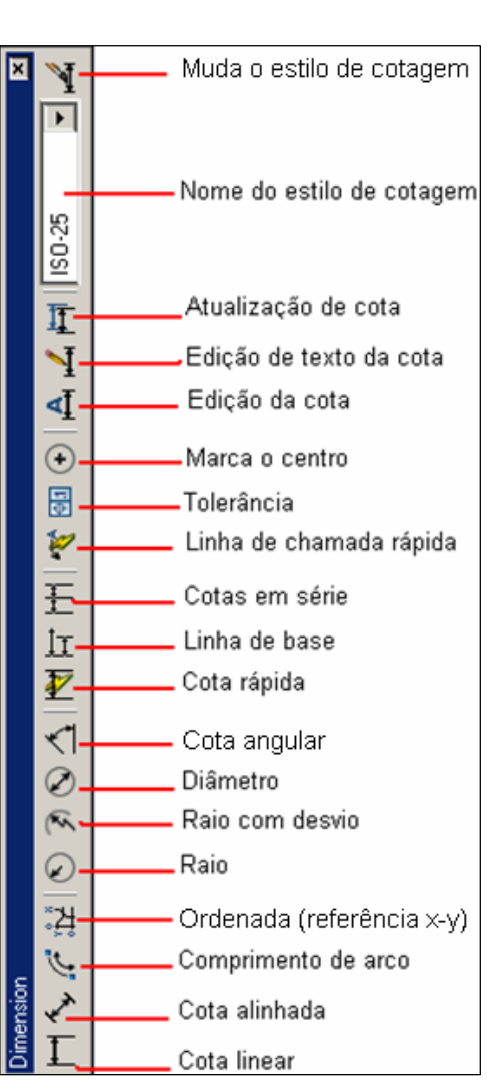

Figura 9.2: Barra de ferramenta *Dimension.*

### 9.1 **Regras gerais para cotagem**

1) A distância entre uma linha de cota e a linha de desenho deverá ser sempre de ± 7mm, após a impressão, assim como a distância entre uma linha de cota e outra.

2) A linha de extensão deverá ultrapassar a linha de cota em ± 3mm, não devendo tocar o contorno do desenho.

3) A cota deverá situar-se sempre acima da linha de cota, quando esta estiver na horizontal. A linha de cota estando na posição vertical, a cota deverá situar-se à esquerda da mesma.

4) As cotas maiores deverão ser colocadas por fora das menores, evitando-se cruzamento de linhas.

5) A cotagem deverá ser feita preferencialmente, fora da vista, não sendo errado, porém, em certos casos, cotar-se internamente.

6) A localização de detalhes circulares será sempre feita em função do centro do detalhe, funcionando neste caso, a linha de centro como linha de extensão.

7) A linha de extensão, se necessário for, poderá ser substituída também pela linha de contorno visível da vista.

8) A linha de centro, quando usada como linha de extensão, deve continuar como linha de centro até a linha de contorno do objeto.

8) As circunferências são cotadas pelos diâmetros.

9) A cota não deverá ser cortada pela linha de centro.

10) Para melhorar a leitura e a interpretação das cotas dos desenhos são utilizados símbolos para mostrar a identificação das formas cotadas, conforme mostra a tabela a seguir.

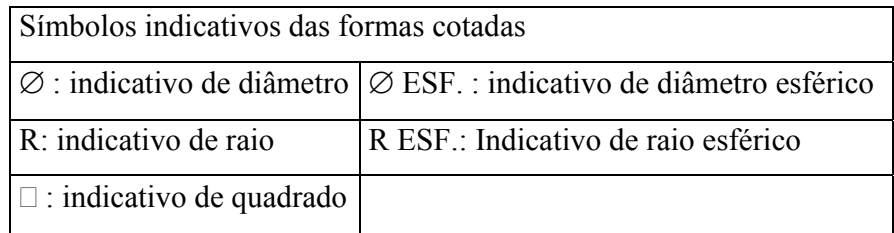

Os símbolos devem preceder o valor numérico da cota, como mostra a figura 9.3.

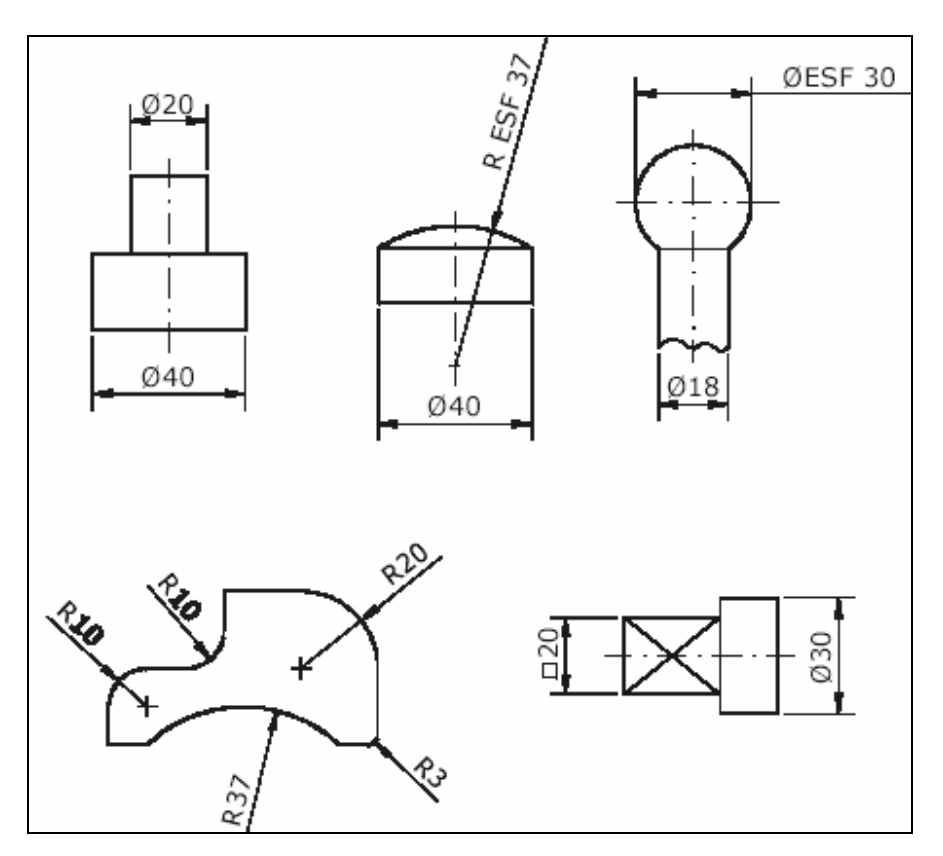

Figura 9.3: Símbolos indicativos das formas cotadas

Quando a forma do elemento cotado estiver claramente definida, os símbolos podem ser omitidos, conforme mostra a figura 9.4.

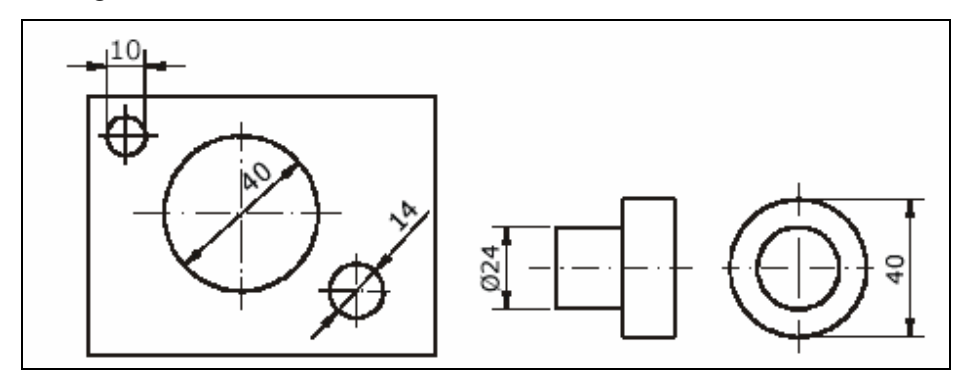

Figura 9.4: Omissão de símbolos.

11) Para a cotagem de superfícies truncadas ou chanfradas, deverá optar-se por uma das formas mostrada na figura 9.5.

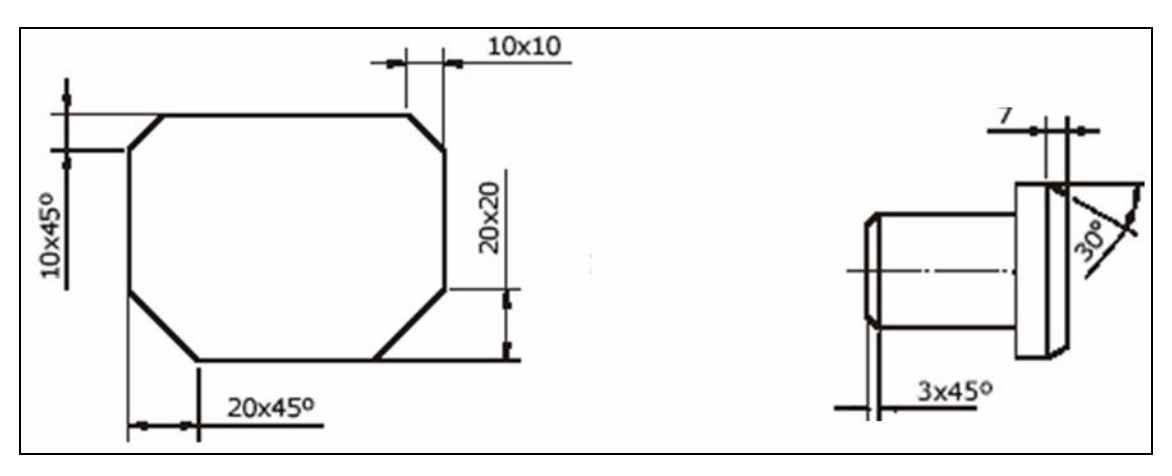

Figura 9.4: Formas de cotagem de chanfros.

- 12) As cotas deverão ser distribuídas entre todas as vistas.
- 13) Cada detalhe deverá ser cotado uma única vez, na vista que melhor representar a forma do mesmo.
- 14) Deve-se indicar sempre as dimensões máximas com uma cota específica.
- 15) Deve-se evitar cotar linhas representativas de arestas não visíveis (tracejado).

16) Havendo várias circunferências concêntricas, deve-se evitar colocar mais que duas cotas passando pelo centro, a fim de não dificultar a leitura do desenho.

17) Ao utilizar-se indicadores na cotagem (linha de chamada), estes deverão estar inclinados a 30, 45 ou

60, com a seta tocando o detalhe, escrevendo-se a notação na extensão horizontal na linha de ganho.

26) A cotagem de elementos eqüidistantes e repetidos pode ser como a figura 9.5..

27) O valor das medidas linear não deve ser acompanhado da unidade. Nos desenhos mecânicos (de peças) a unidade que se subentende é o **milímetro** enquanto que nos desenhos arquitetônicos o **centímetro**. Qualquer cota que a unidade de medida não seja a padronizada para o tipo de desenho, deve ser acompanhada da respectiva unidade.

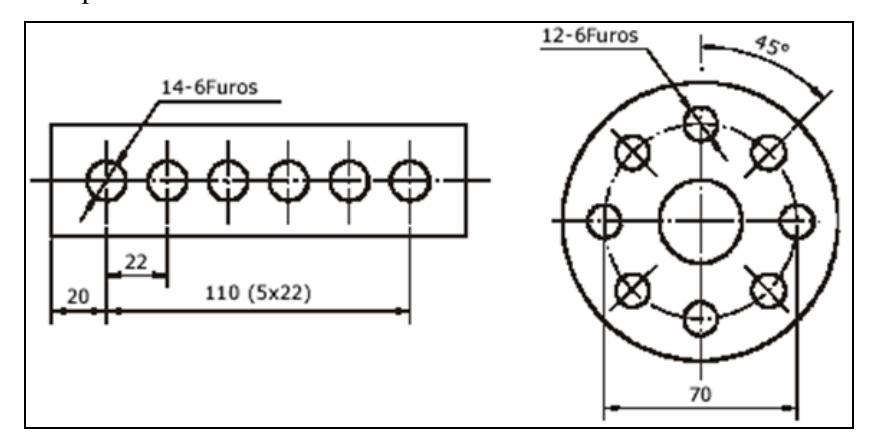

Figura 9.5 Cotagem de elementos eqüidistante

28) Havendo necessidade de cotar-se um desenho em perspectiva, os algarismos deverão estar também perspectivados, como mostra a figura 9.6.

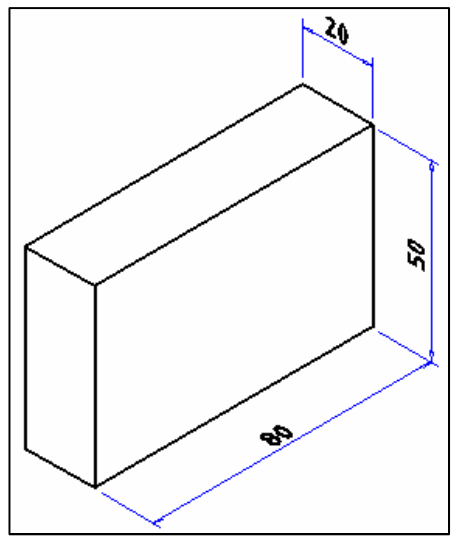

 **Figura 9.6:** Cotagem de um desenho em perspectiva.

# **9.2 Criando um estilo para cotagem no AutoCAD 2007**

Na barra de ferramenta *Dimension*, clique em **,** abrirá a janela, gerenciadora de estilo de cota, mostrada na figura 9.7, que permite criar e modificar estilos de cotagem. Através desta janela podemos

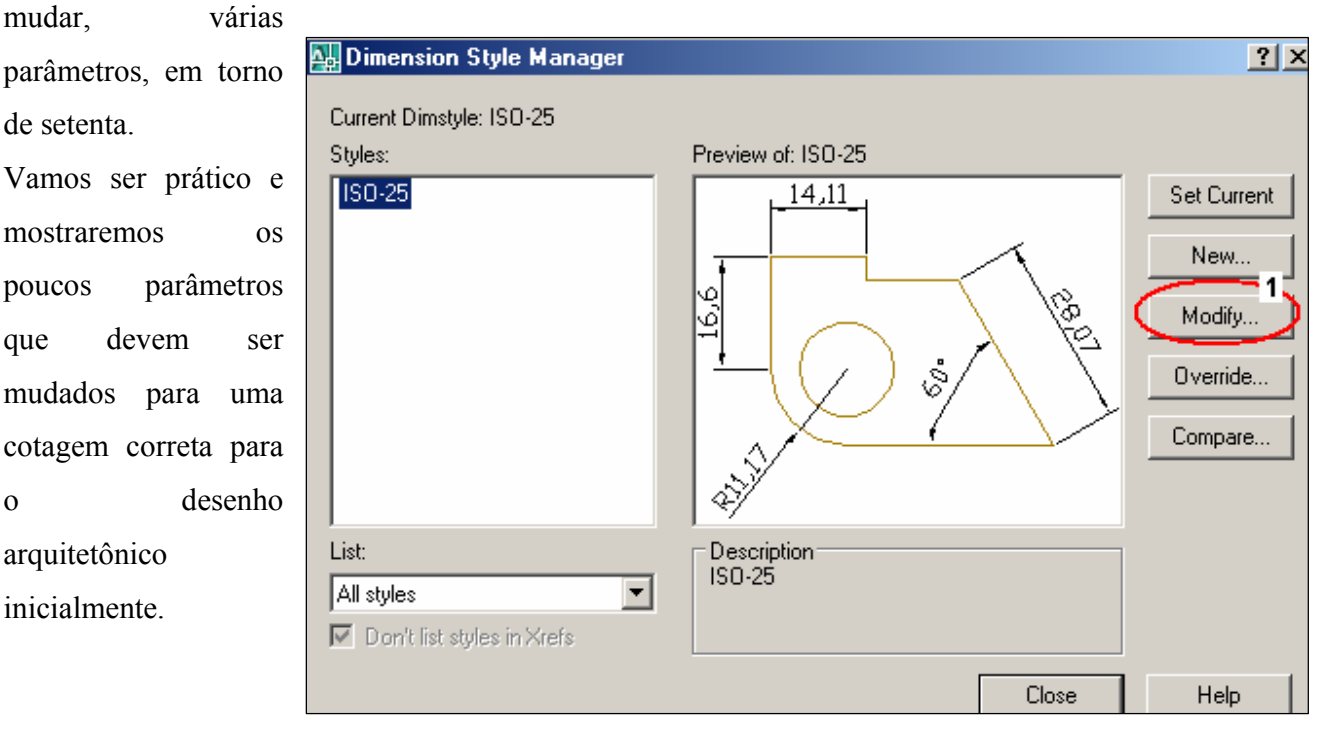

Figura 9.7: Janela gerenciadora de estilo de cotas.

Clique em *modify* (1), abrirá a janela chamada modificar estilo de cota, veja na figura 9.8.

*☺ Existe a opção de criar um novo estilo em* **New (figura 9.7)** *ao invés de modificar o existente. Mostraremos esta possibilidade quando tratarmos de configurações.*

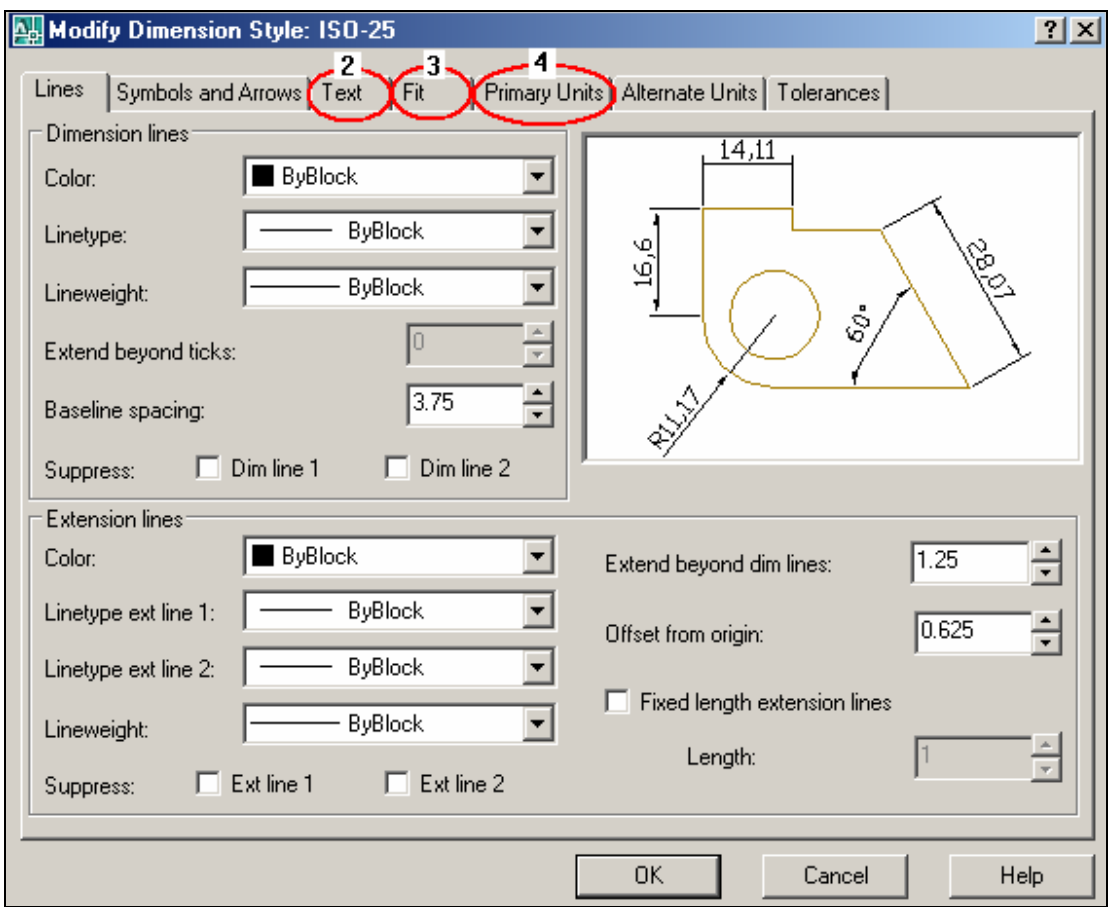

Figura 9.8: Janela para modificar estilos de cotagem.

Temos nesta janela as abas da esquerda para a direita:

- 1. **Linhas** (Lines) Não vamos alterar, pois já criamos a camada (Layer) cotas, na qual está definido o tipo, espessura e cor das linhas de cotagem.
- 2. **Símbolos e setas** (Symbolos and Arrows) A seta é usada para qualquer tipo de desenho, já o ponto e o traço a 45º é aceito no desenho arquitetônico. Para padronizar vamos usar a set, que já vem como padrão ISSO.
- 3. **Texto** (Text) Na aula seis falamos da importância em se usar uma fonte que tenha carcterística de caligrafia técnica e a que devemos adotar é a ISOCPEUR com tamanho adequado. Ou seja, após a impressão do desenho em escala, ele deve ficar com o tamanho da fonte entre 2,5 e 3,5 milímetos de altura. Não vamos definir o tamanho nesta janela e sim na

próxima. Clique em *Text* (2) e vai abrir a janela que serve para modificar ou criar estilos de dimensão mostrada na figura 9.9.

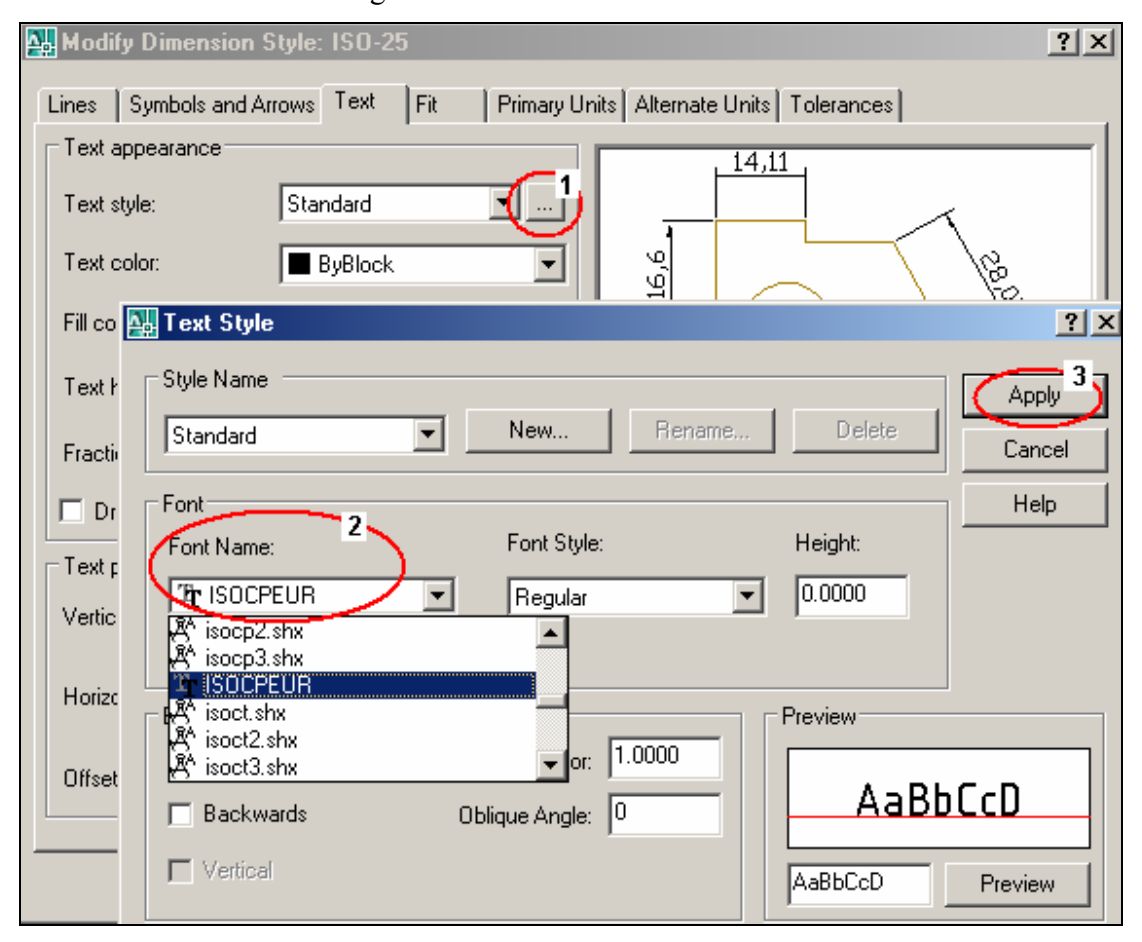

Figura 9.9: Escolendo o tipo de fonte.

Clique na aba *Text Style* (1). Abre-se a janela *Text Style*, em *Font Name* scolha ISOCPEUR (2) e em seguida clique em Apply (3).

4. **Ajustar** (Fit**)** – De uma forma bastante prática vamos alterar o valor de escala para as dimensões, clicando na aba *Fit* (1) na janela modificar ou criar estilos de dimensão (figura 9.9), abre-se a janela mostrada na figura 9.10. Vá em escala para a dimensão característica (2) (*Use overall scale of*), neste local ajuste o valor para 15. Este valor vem do fato esplicado na aula seis página sete, ou seja em função do desenho estar sendo feito em centímetro e será impresso em escala mais provável 1:50. **Tamanho da Fonte = fonte impressa / 10 / fator de escala pagina. Tamanho da Fonte (mm) = 3 / 10 / (1/50).**

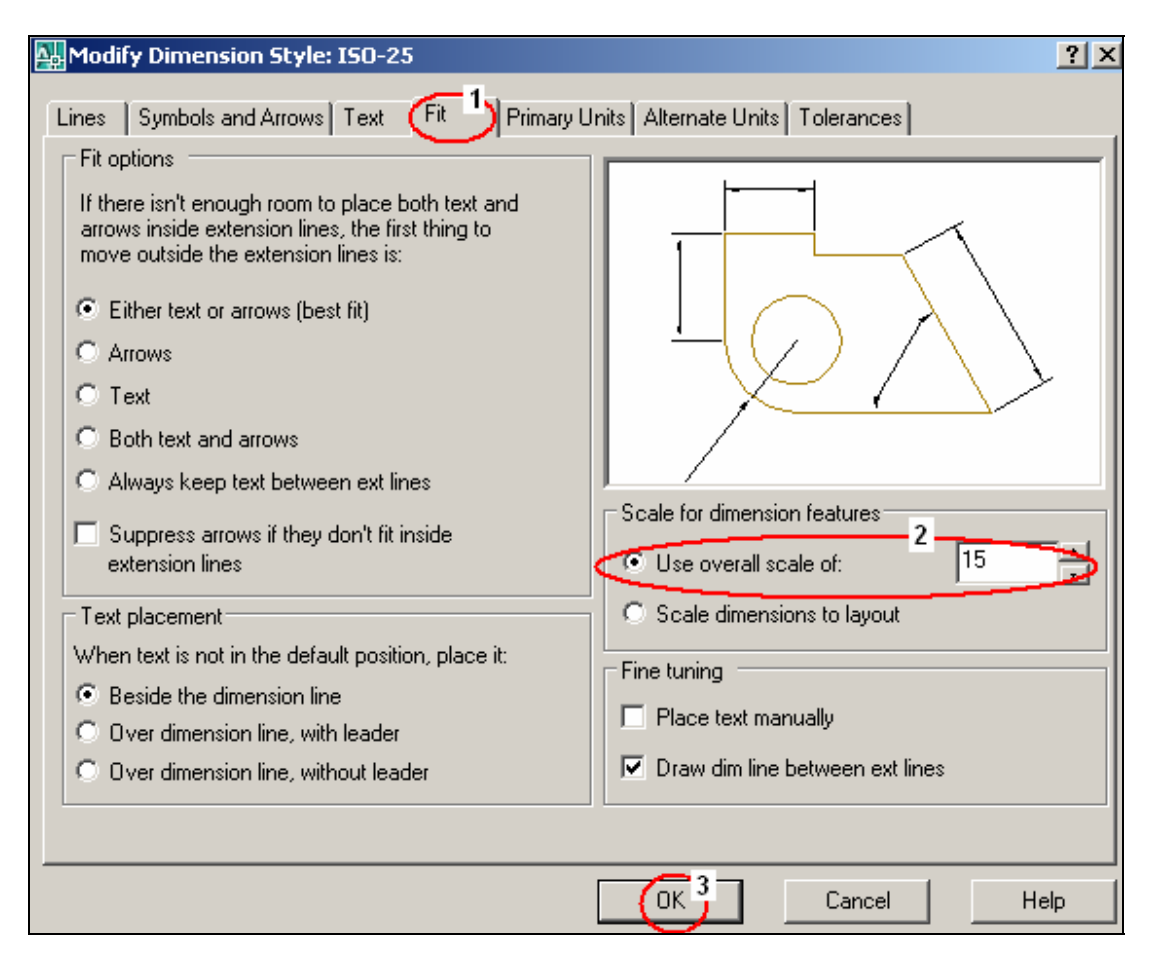

Figura 9.10: Escala para a dimensão característica.

5. **Unidades primárias** (Primary Units) – Como o desenho arquitetônico é feito em centímetro não faz sentido uso de casa após a vírgula. Isto facilita a cotagem, evitando a atração de pontos não desejados. Após clicar em (1) *Primay Units* (unidades primárias) na figura 9.11, ajuste o valor da precisão com 0 (zero) casa após a virgulo (2) e em seguida clique em Ok (3).

*☺ Estes ajustes servem para desenhos que vão ser cotados no ambiente de desenho (modelo). Quando tratar-mos da impressão veremos outra forma, dimensões de layout.*

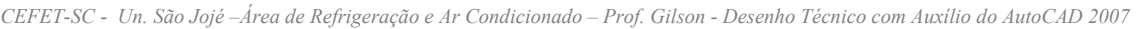

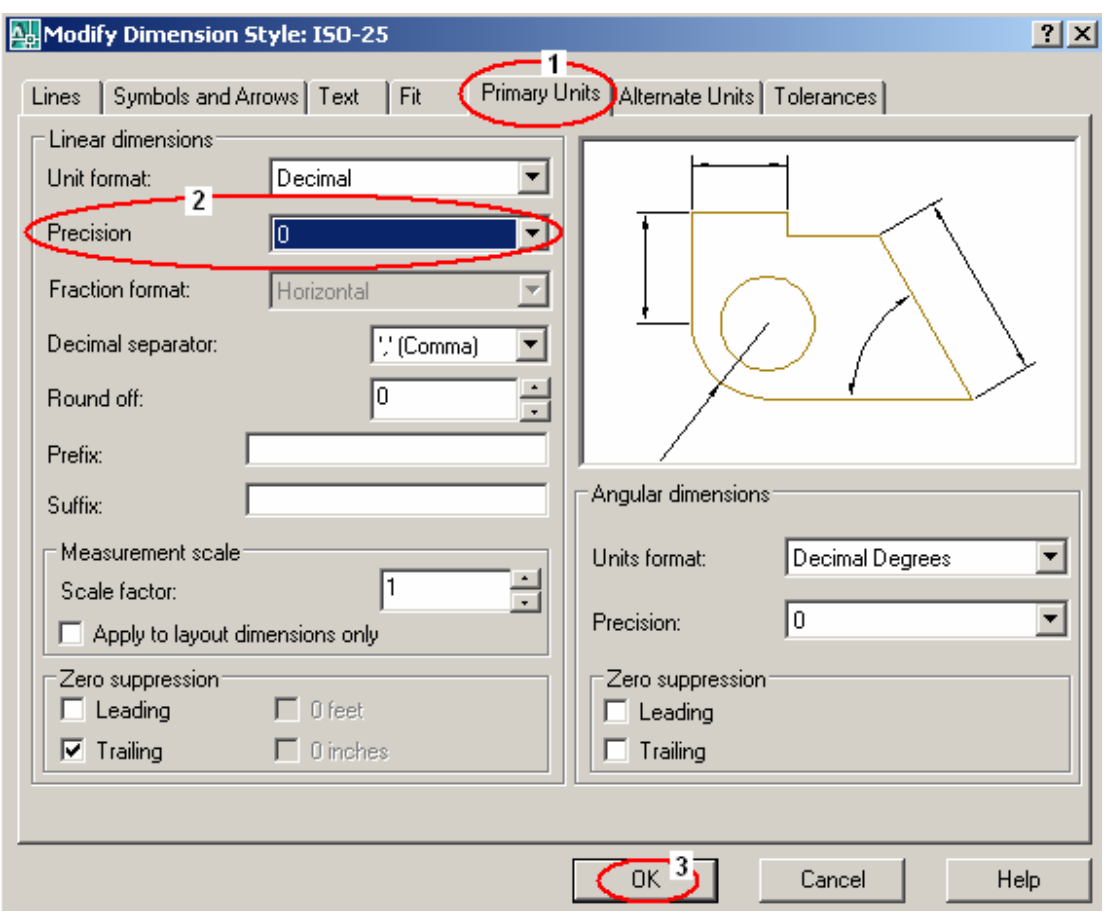

Figura 9.11: Ajuste da precisão.